## NXRADIO en KWSA-50K

1.- Ejecute la aplicación Sonim Scout en su KWSA-50K y abra la pantalla "Sonim Setup Wizard".

2.- Pulse el botón "Escanear" para activar la cámara y escanee el código QR que se muestra.

3.- Una vez se realiza con éxito el escaneado del código QR, BOUNDLESS PTT se descarga automáticamente a través de Internet (aprox. 8MB) y se instala en su KWSA-50K.

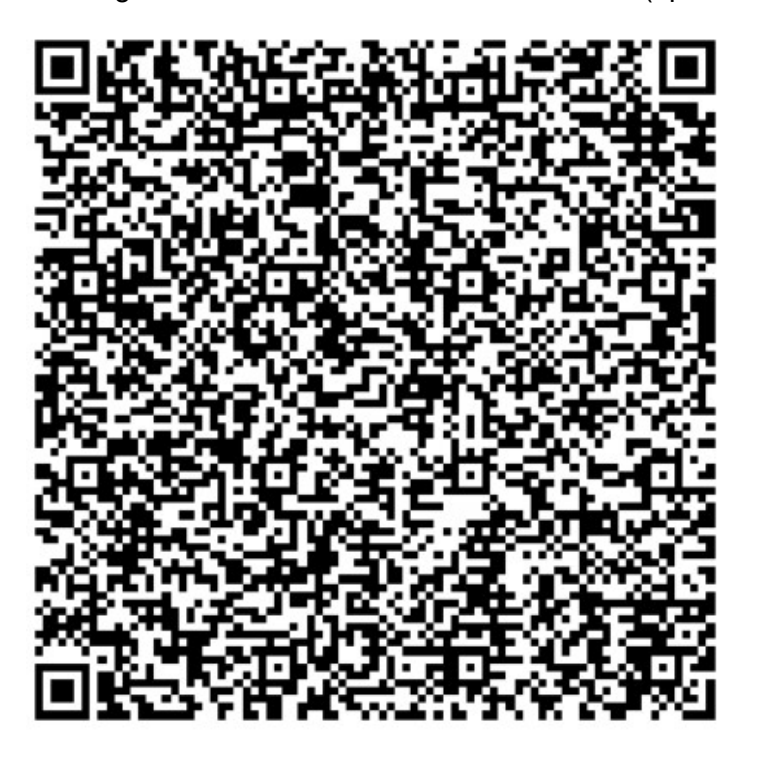

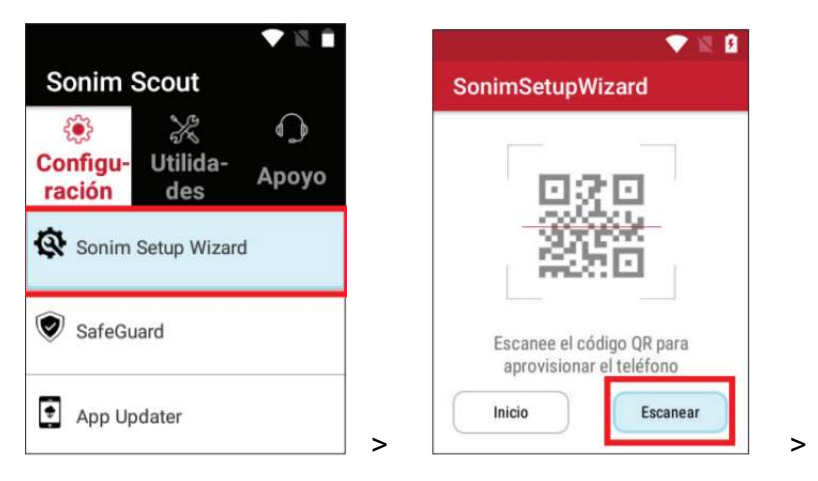

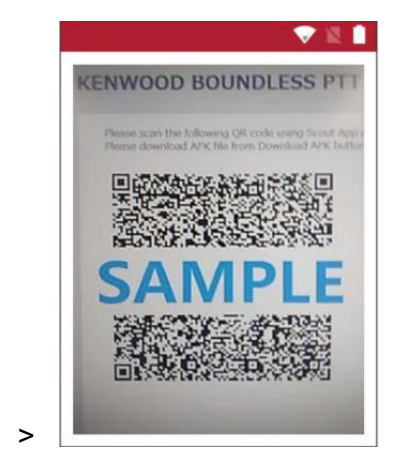

4.- Una vez completada la instalación, pulse el botón "Vale".

Escanee el código QR para aprovisionar el teléfono

Escanear

Inicio

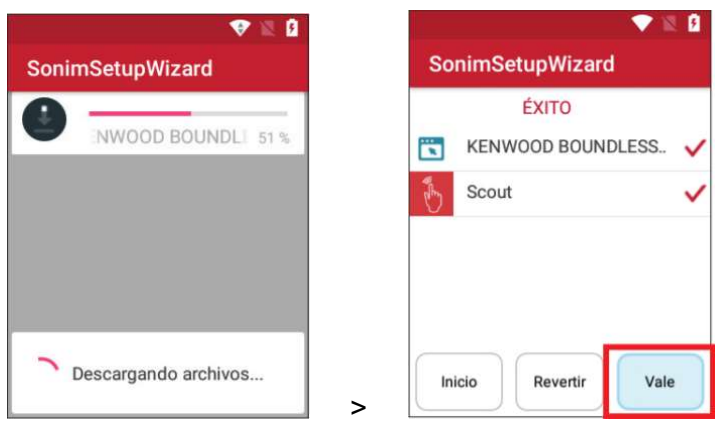

5.- Puede encontrar la aplicación KENWOOD BOUNDLESS en el menú de aplicaciones.

Nota:

◆ Cuando no se puede detectar el código QR o cuando aparece un error de código QR no válido, amplíe la ventana del navegador para agrandar el código QR y vuelva a escanear.

◆ Al presionar el botón "Revertir" en la última pantalla del Asistente de configuración de Sonim, aparecerá un cuadro de diálogo que le preguntará si desea restablecer su KWSA-50K a la configuración de fábrica. Por favor, no realice el restablecimiento si no es necesario hacerlo.